## **DETNSW WiFi Automatic Connection**

How to Automatically Connect Windows Laptop to DET Wifi

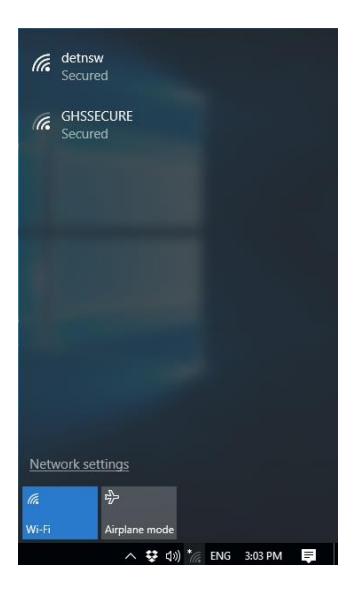

Step 1 – Click on your WiFi icon near the clock to display available Wireless Networks

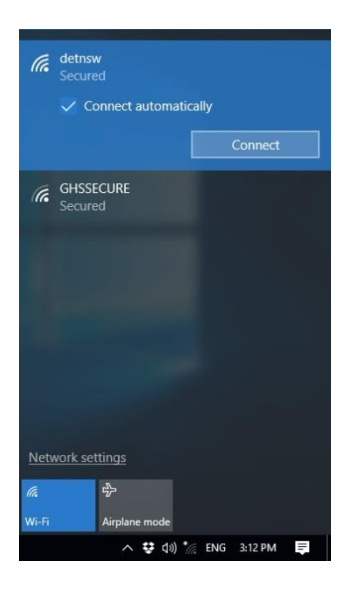

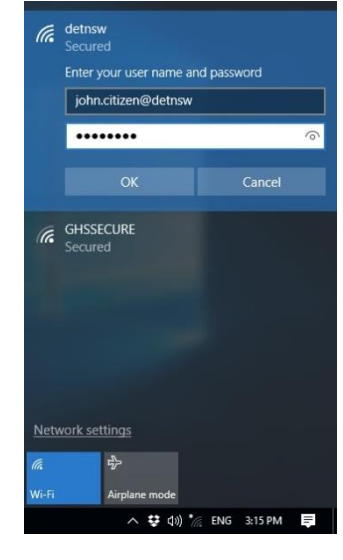

Step 2 – Click on the "DETNSW" network and click "Connect"

Step 3 – Enter your Username and Password and clock "**OK**"

**IMPORTANT** – Make sure you enter **@DETNSW** after your Username

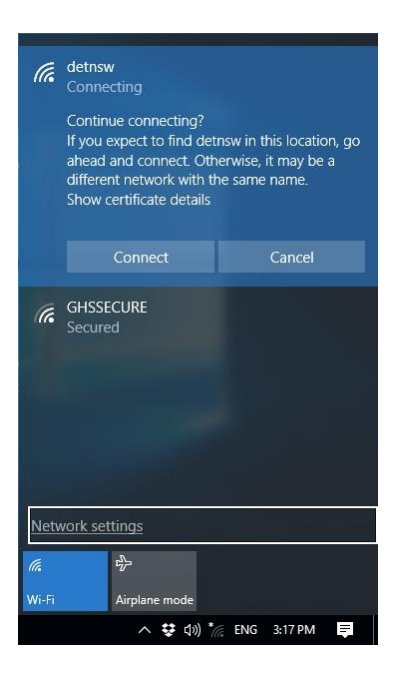

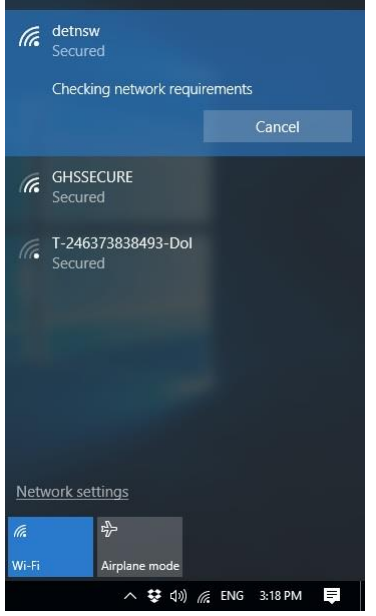

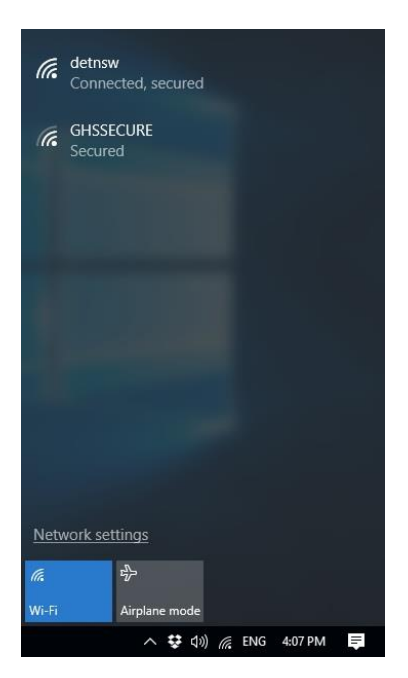

Step 4 – Click "**Connect**"

## Step 5 – Wait for "Checking network requirements"

Step 6 – You should now be connected.

NOTE : If you receive a message that you could connect to the network, first try again then if it fails the second time you may need to follow the "DETNSW WiFi Manual Connection" documentation.